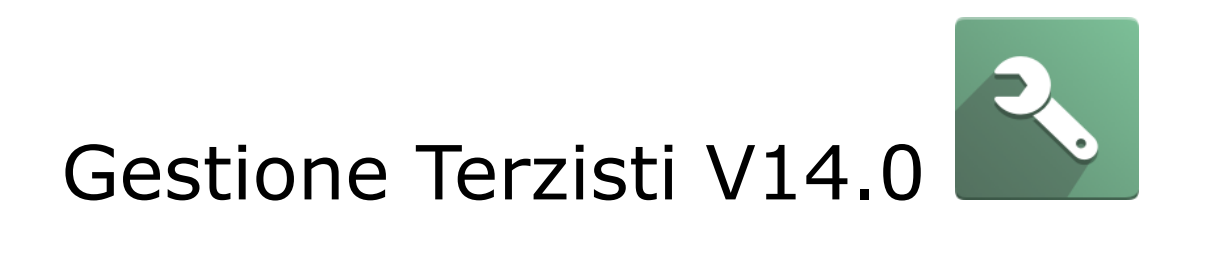

Versione 1.0 del 29-06-2022

ATTENZIONE: Il presente documento è di proprietà della Società Dinamiche Aziendali srl. Ogni riproduzione, divulgazione in toto o in parte deve essere autorizzata dalla Società stessa.

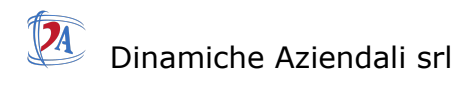

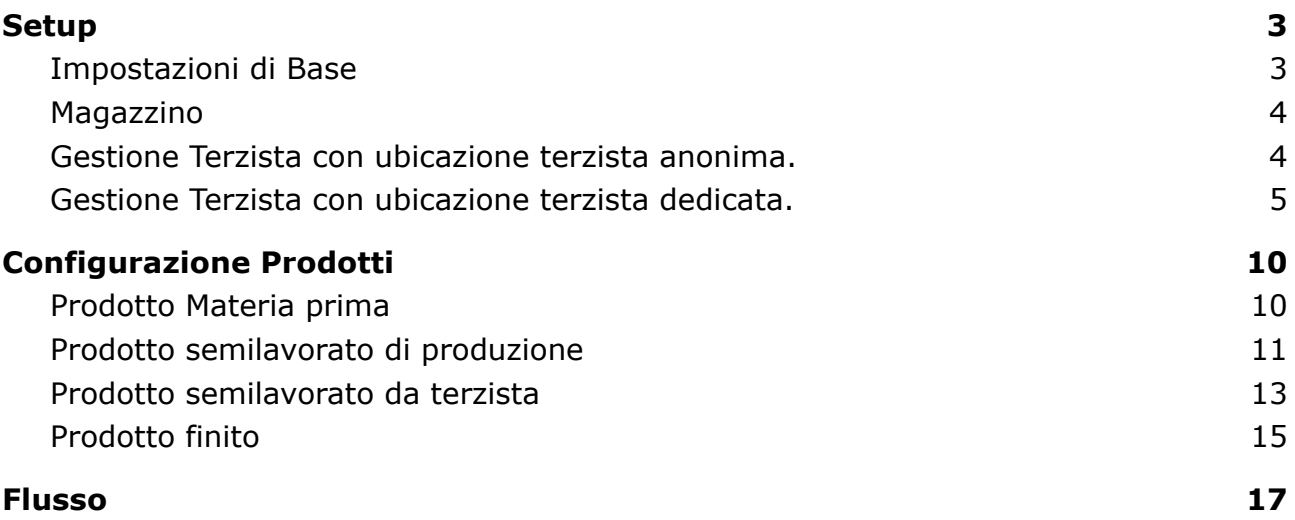

<span id="page-2-0"></span>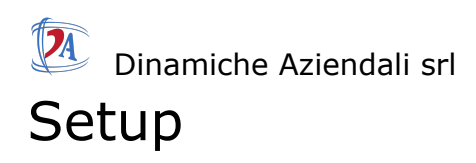

# <span id="page-2-1"></span>Impostazioni di Base

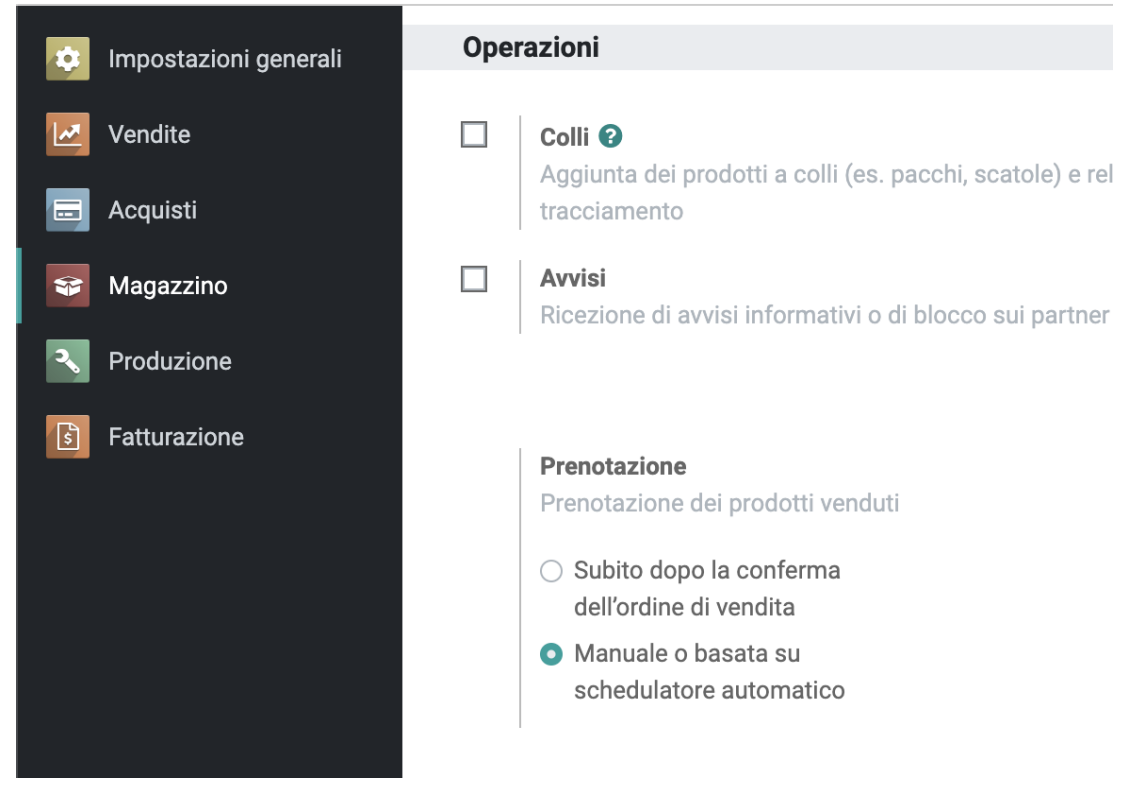

menu magazzino.

### Magazzino

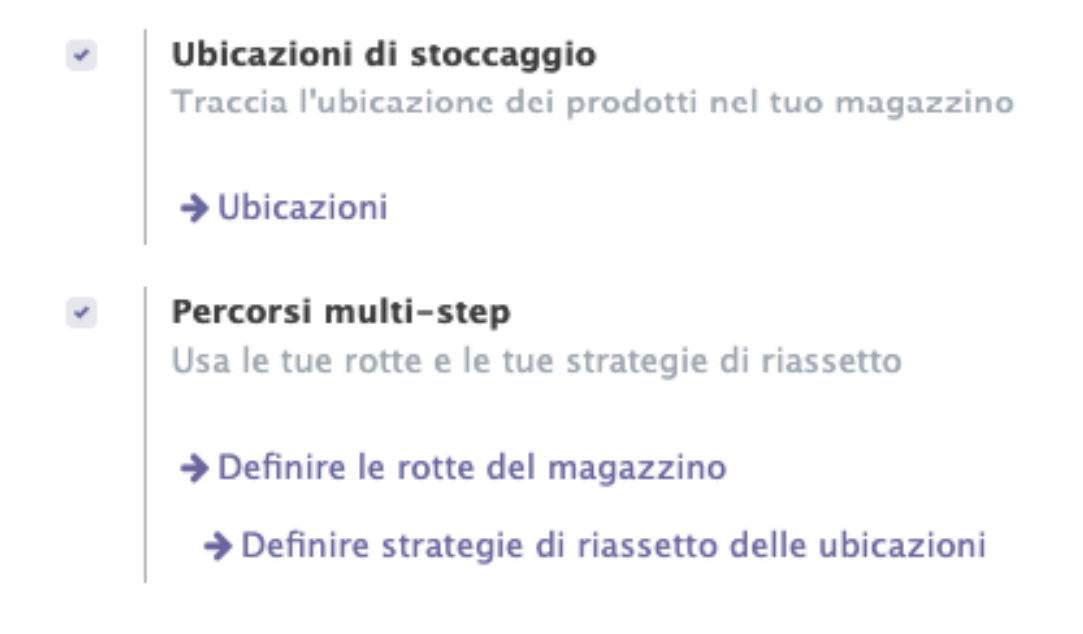

impostare ubicazioni e percorsi multi-step

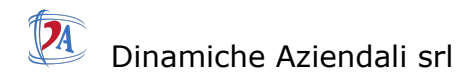

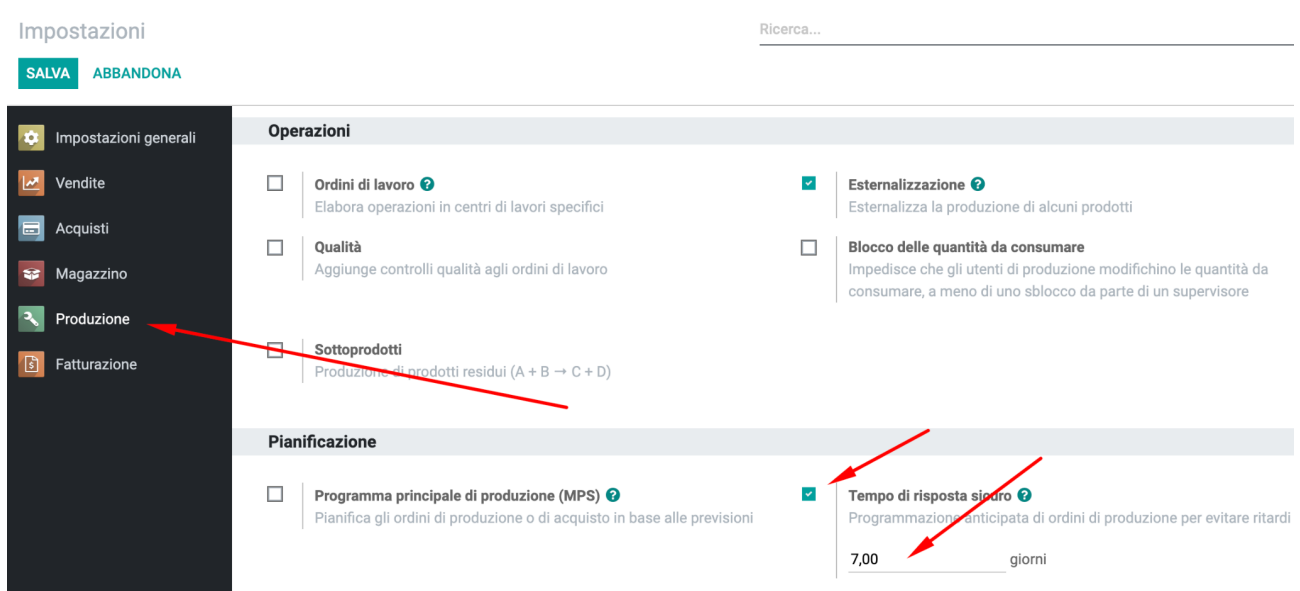

menù produzione indicare quanti giorni prima il sistema deve generare gli ordini di produzione.

### <span id="page-3-0"></span>Magazzino

 $\overline{\phantom{a}}$ 

Per visualizzare le giacenze di magazzino nel magazzino dei terzisti impostare come segue il magazzino del terzista.

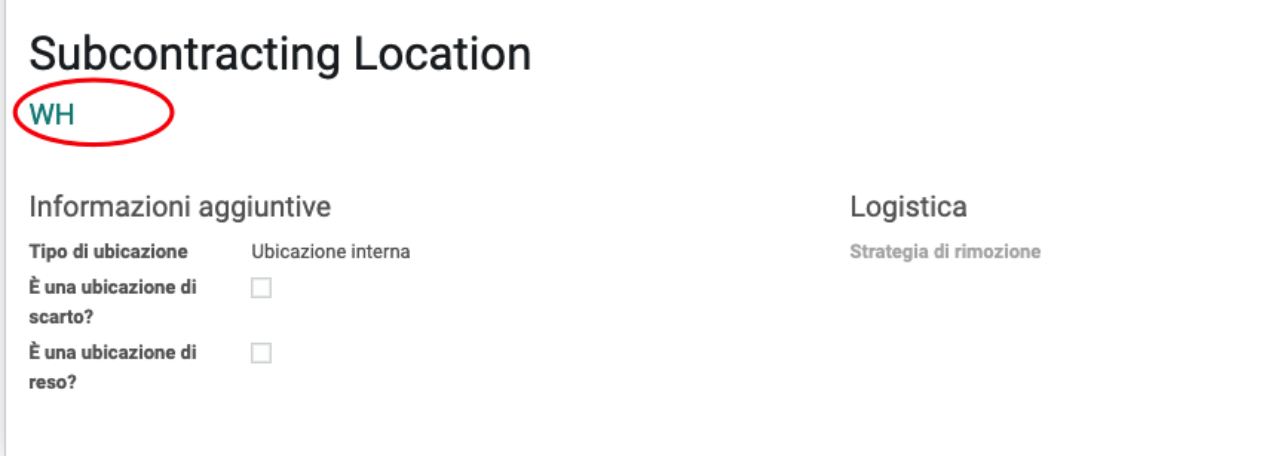

### <span id="page-3-1"></span>Gestione Terzista con ubicazione terzista anonima.

Odoo di default prevede una unica ubicazione per la merce inviata a terzista,

### TA Dinamiche Aziendali srl

in questo caso oltre alla configurazione dei prodotti non è necessario fare altro.

# <span id="page-4-0"></span>Gestione Terzista con ubicazione terzista dedicata.

In questo caso bisogna creare un ubicazione.

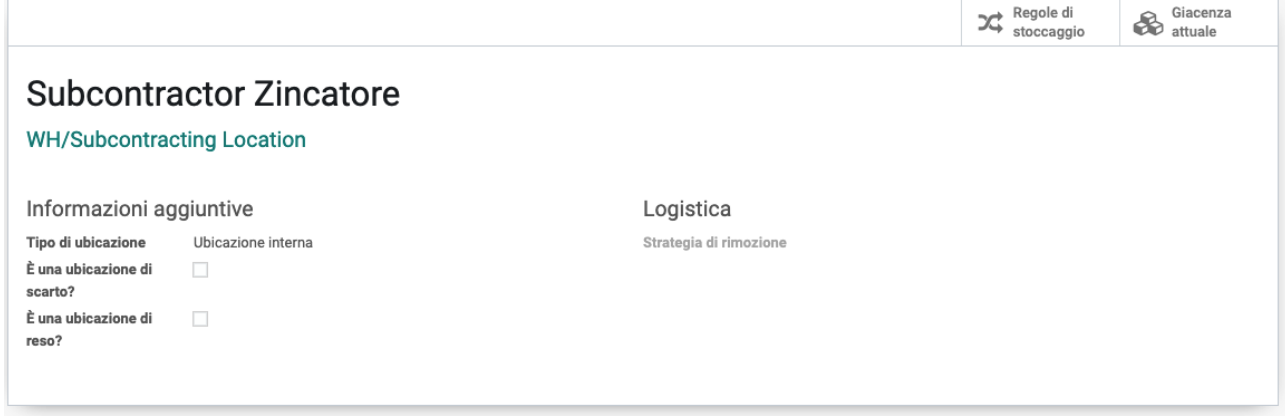

sul fornitore impostare

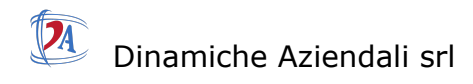

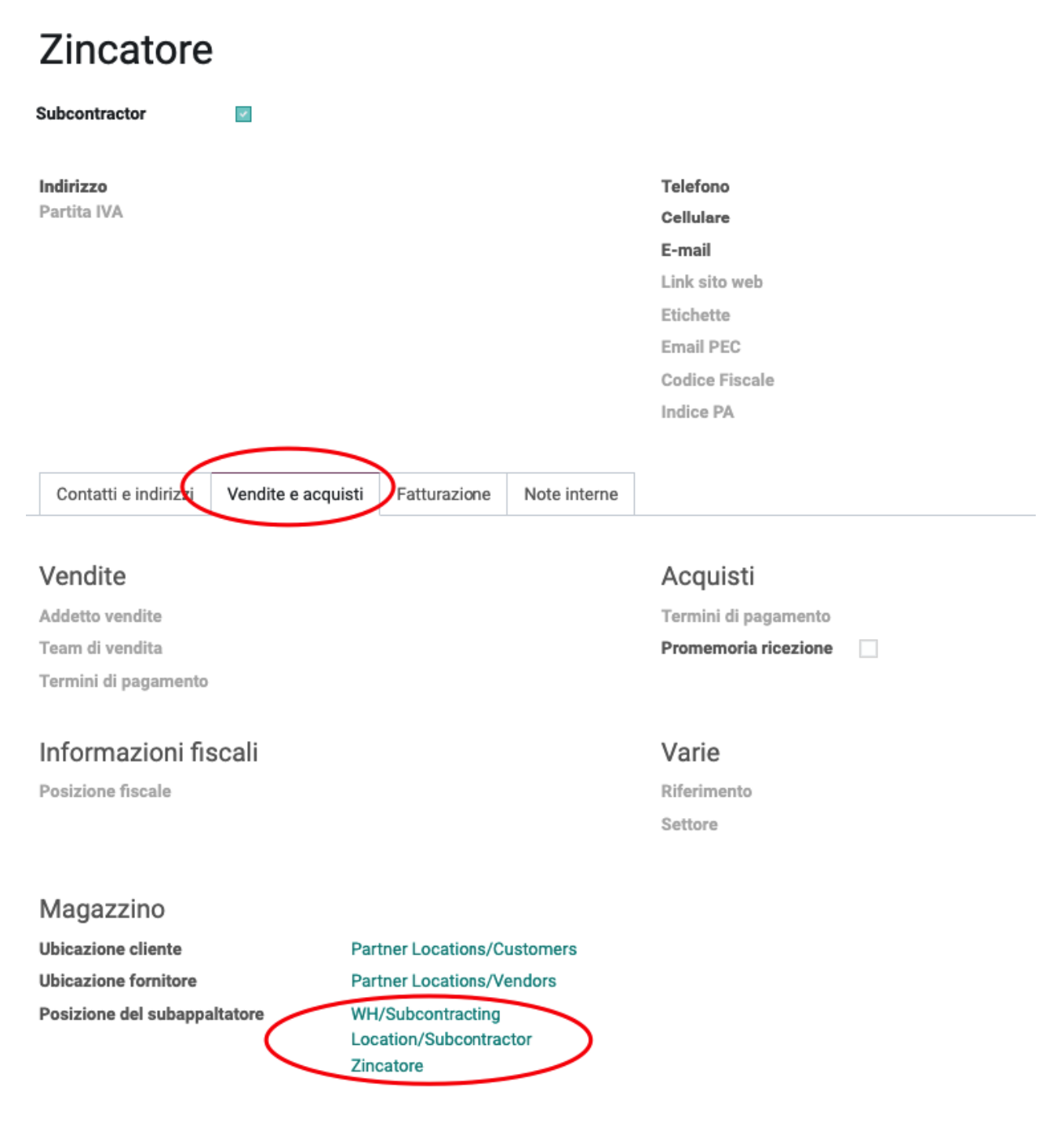

la posizione del subappaltatore è visibile solo se si è in modalità debug.

successivamente nel menu *Magazzino -> Configurazione -> Percorsi* selezionare Rifornimento terzista su ordine .

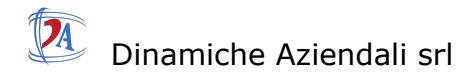

Percorso

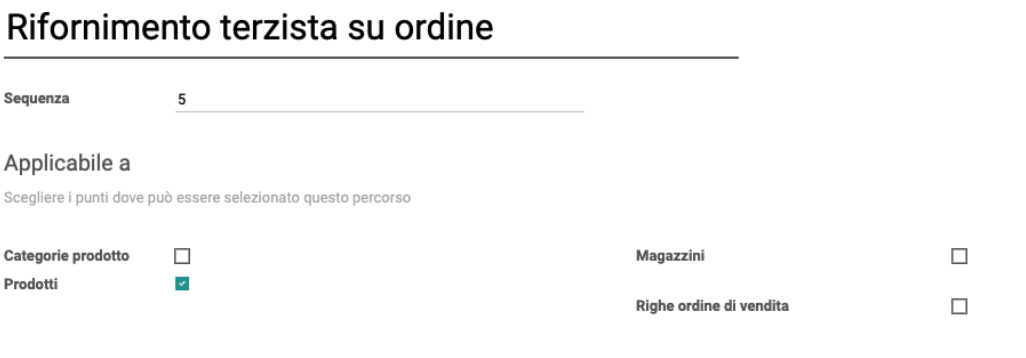

### Regole

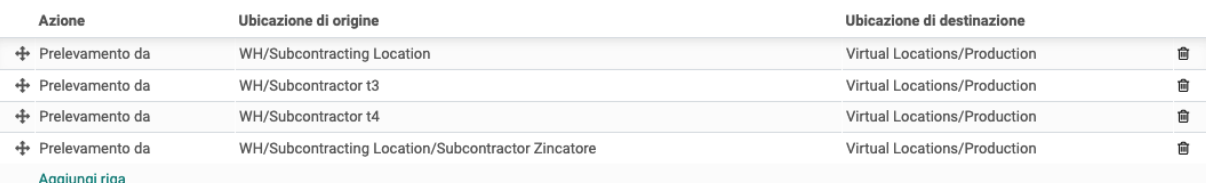

### aggiungere una regola come la seguente

Apertura - Regole

#### **Nome**

### invio a terzista Zincatore

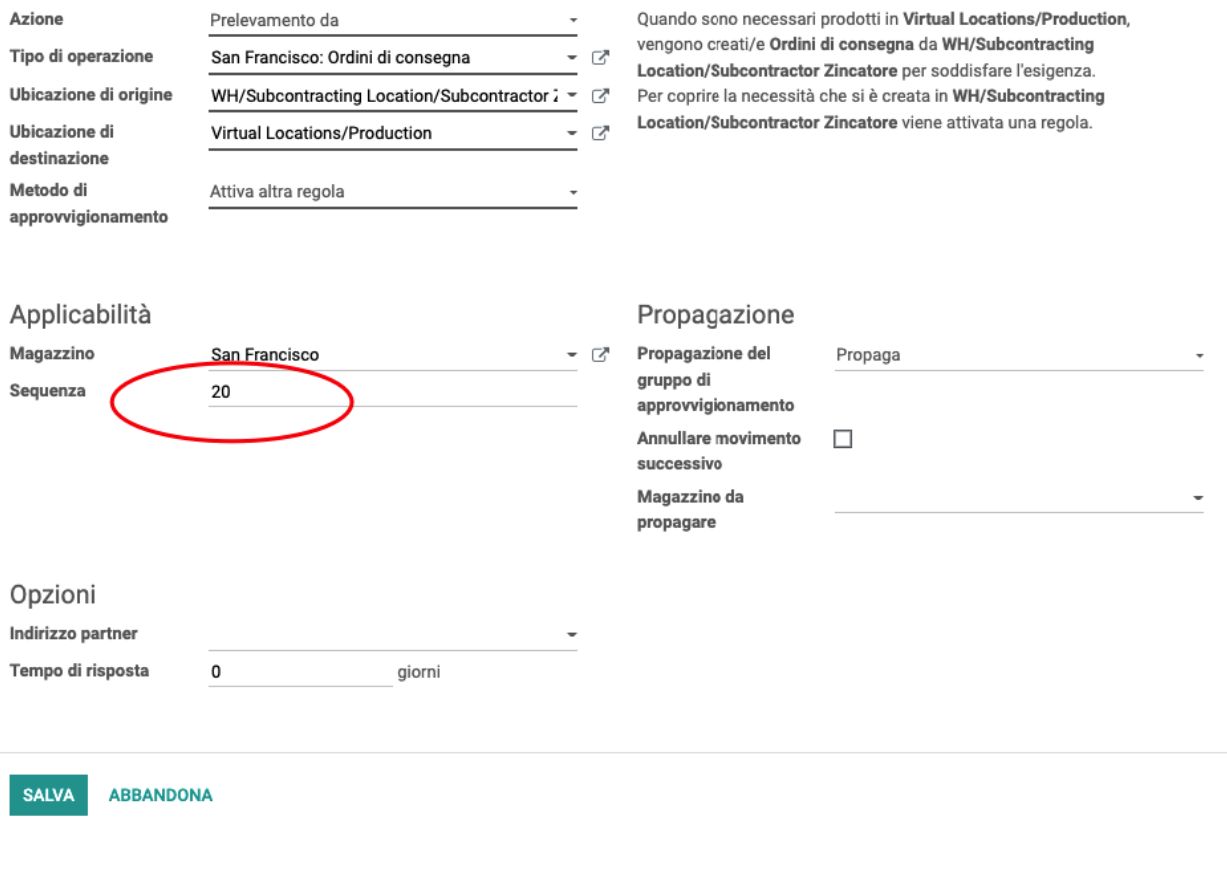

 $\bar{\mathbf{x}}$ 

Dinamiche Aziendali srl Tipo di operazione -> Ordini di consegna Ubicazione di origine -> WH/Subcontracting Location/Subcontractor Zincatore. (ubicazione creata per il terzista) Ubicazione di destinazione -> Virtual Locations/Production Metodo di approvvigionamento -> Attiva altra regola

Magazzino -> San Francisco Sequenza -> 20 (la sequenza è fondamentale deve essere 20)

**successivamente** nel menu *Magazzino -> Configurazione -> Percorsi* selezionare Resupply Subcontractor .

### San Francisco: Resupply Subcontractor

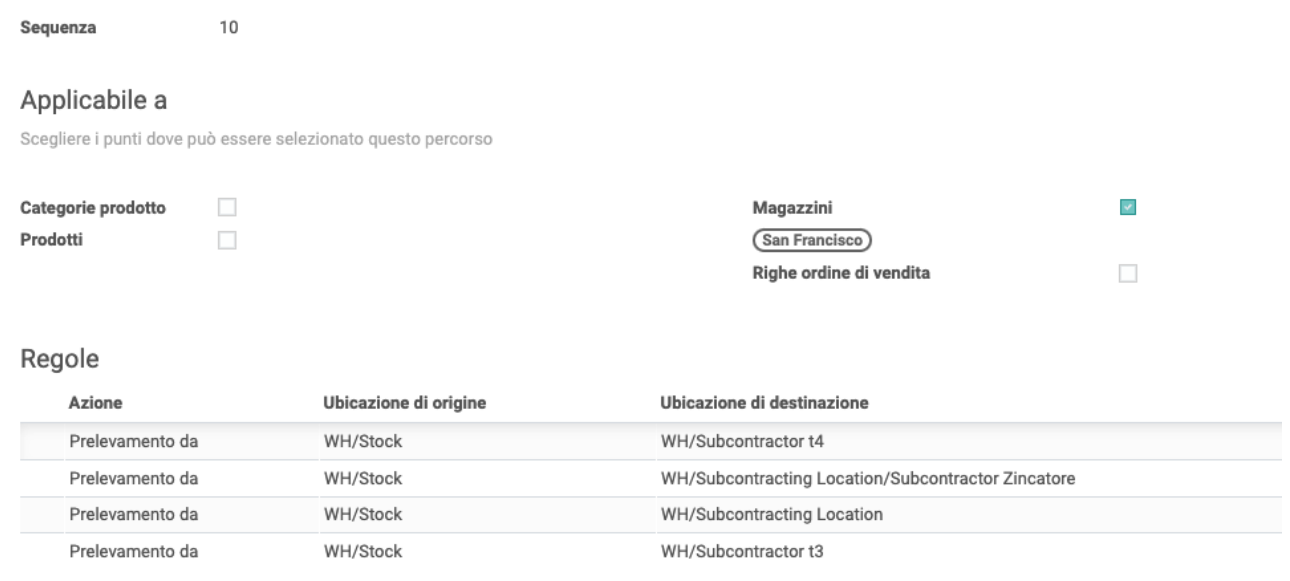

aggiungere una riga con

#### **Nome**

## preleva per zincatore

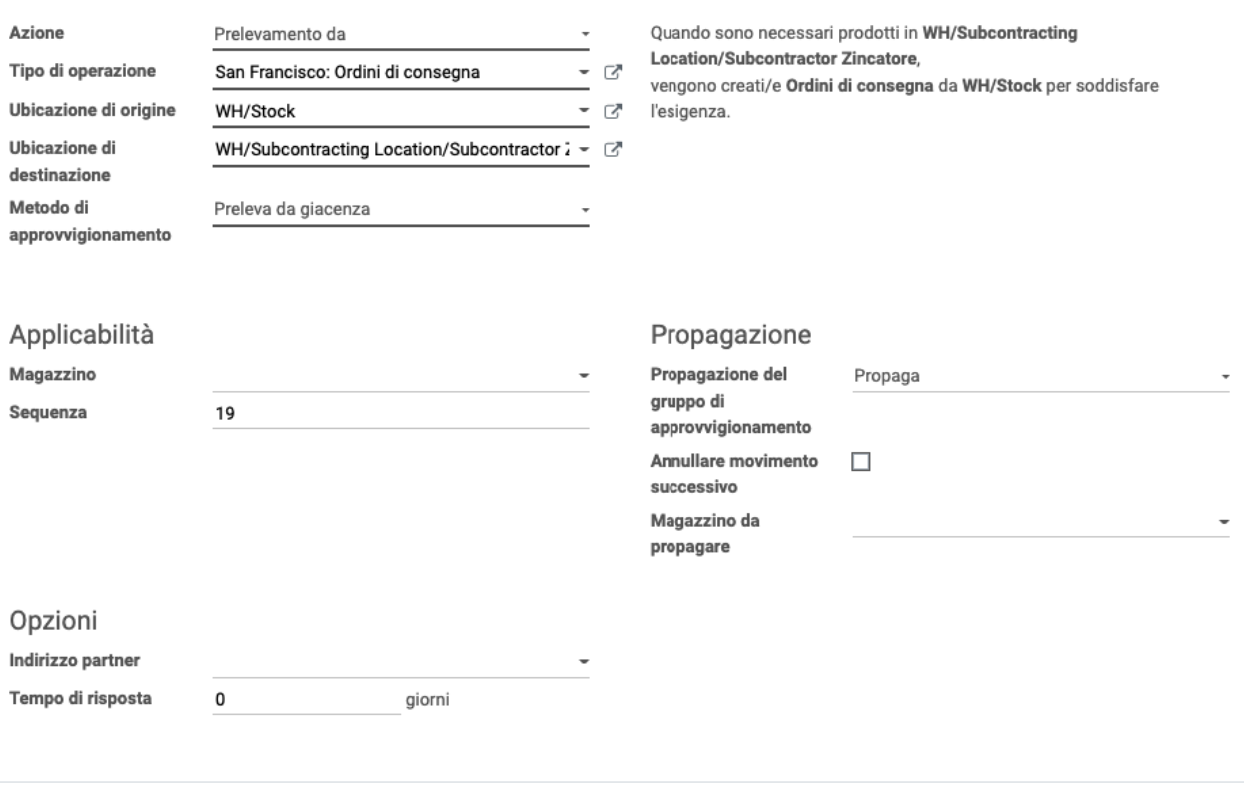

SALVA ABBANDONA

### Azione. -> Prelevamento da

Tipo di operazione -> Ordini di consegna Ubicazione di origine -> WH/Stock Ubicazione di destinazione -> WH/Subcontracting Location/Subcontractor Zincatore Metodo di approvvigionamento -> Preleva da giacenza

Sequenza -> 19

<span id="page-9-0"></span>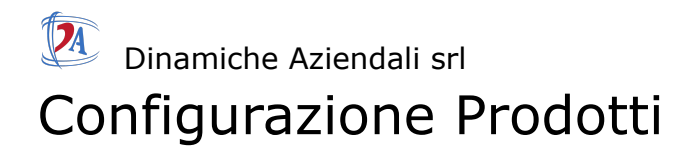

# <span id="page-9-1"></span>Prodotto Materia prima

Bisogna sempre impostare le schede : acquisto, Magazzino,

regole di riordino,

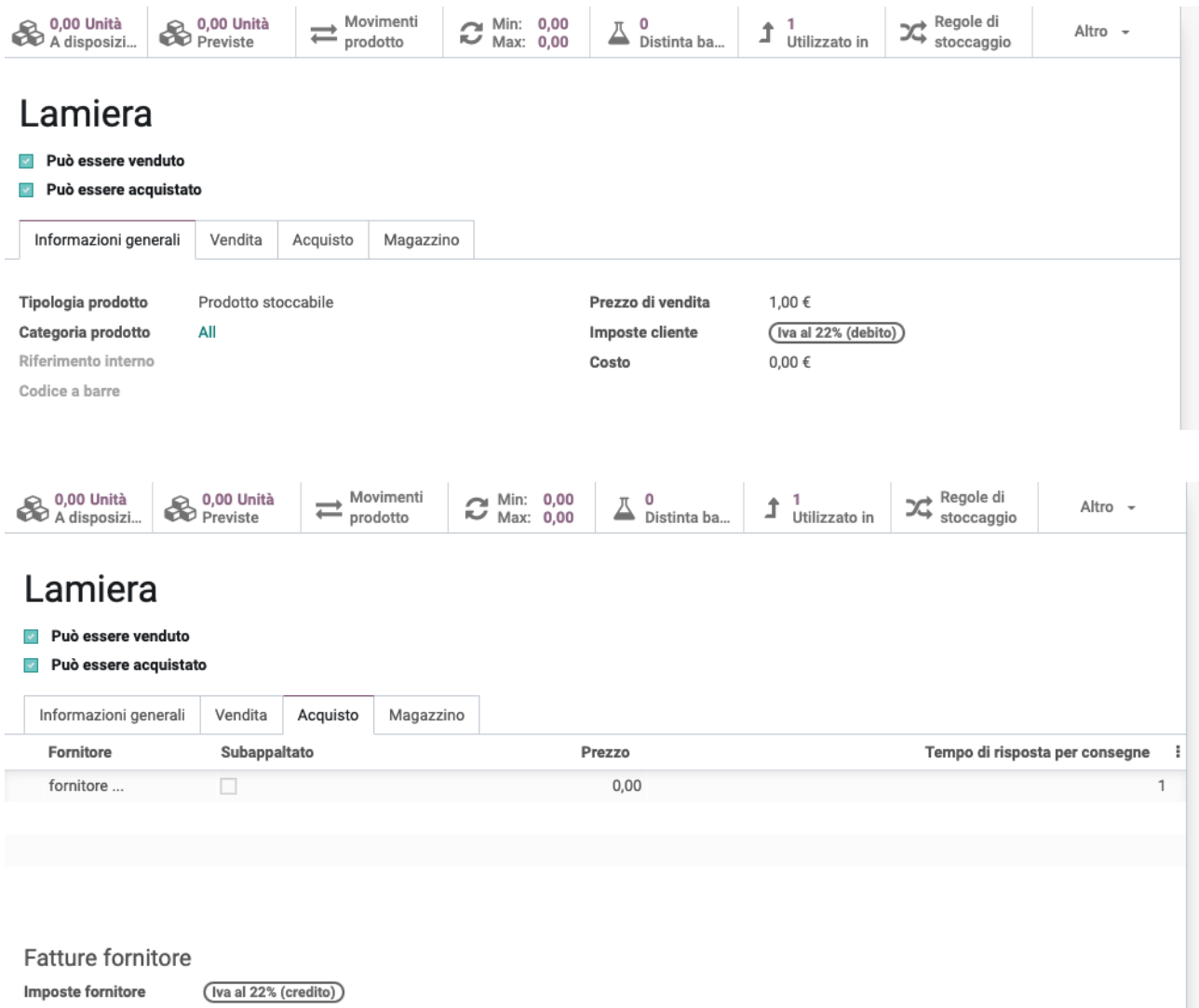

Politica di controllo

Su quantità ricevute

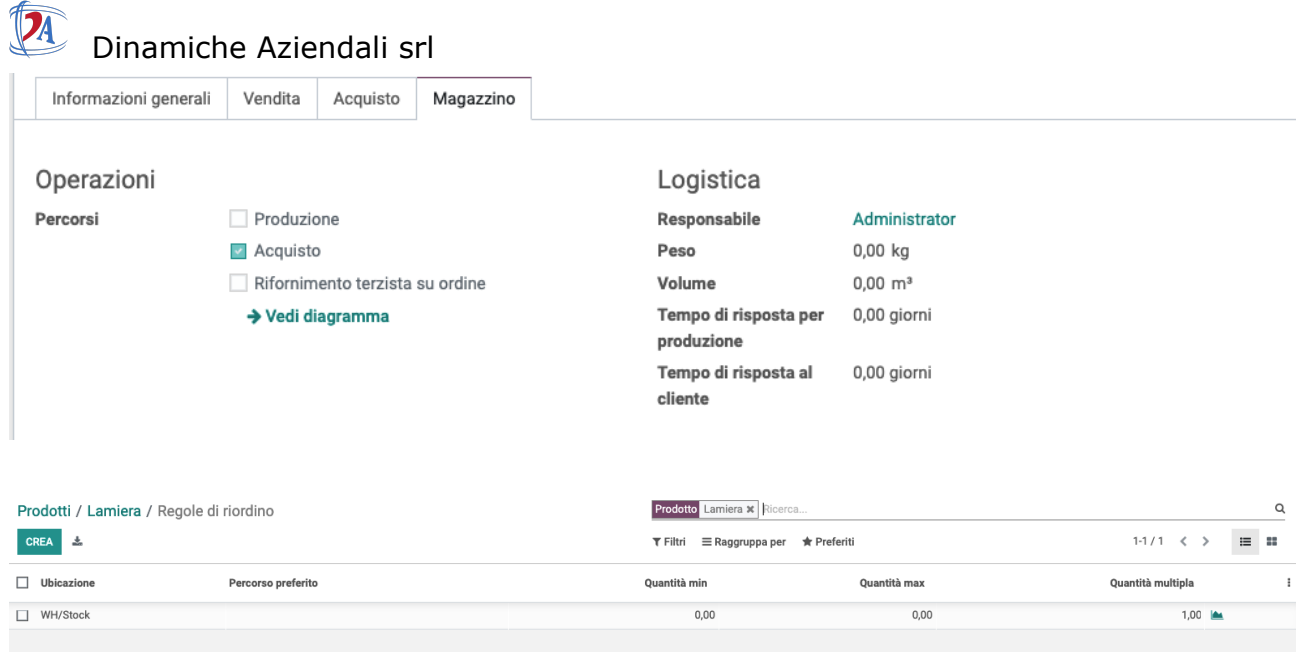

# <span id="page-10-0"></span>Prodotto semilavorato di produzione

Bisogna sempre impostare le schede : Magazzino, regole di riordino, Distinta base.

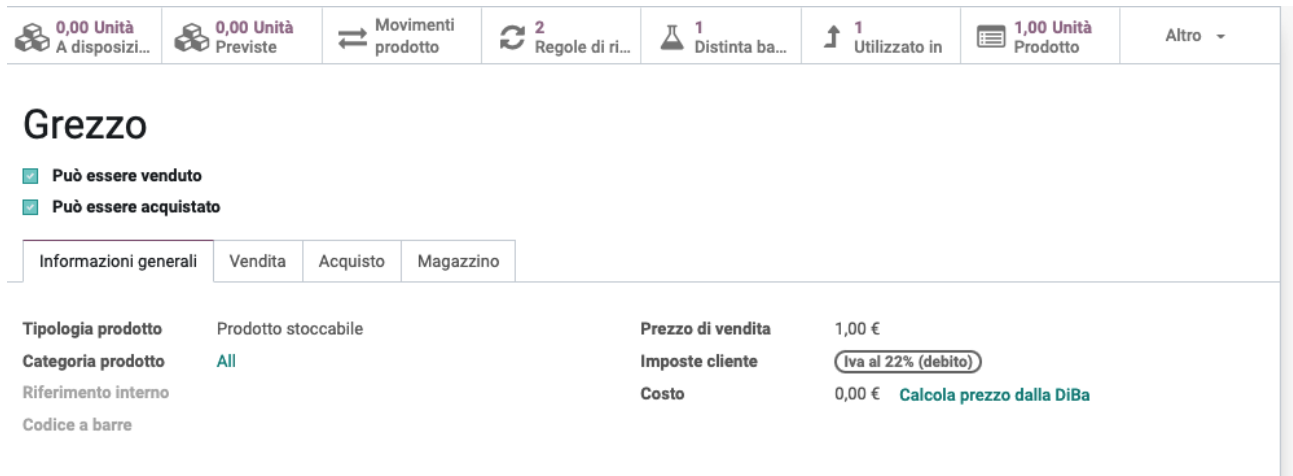

Note interne

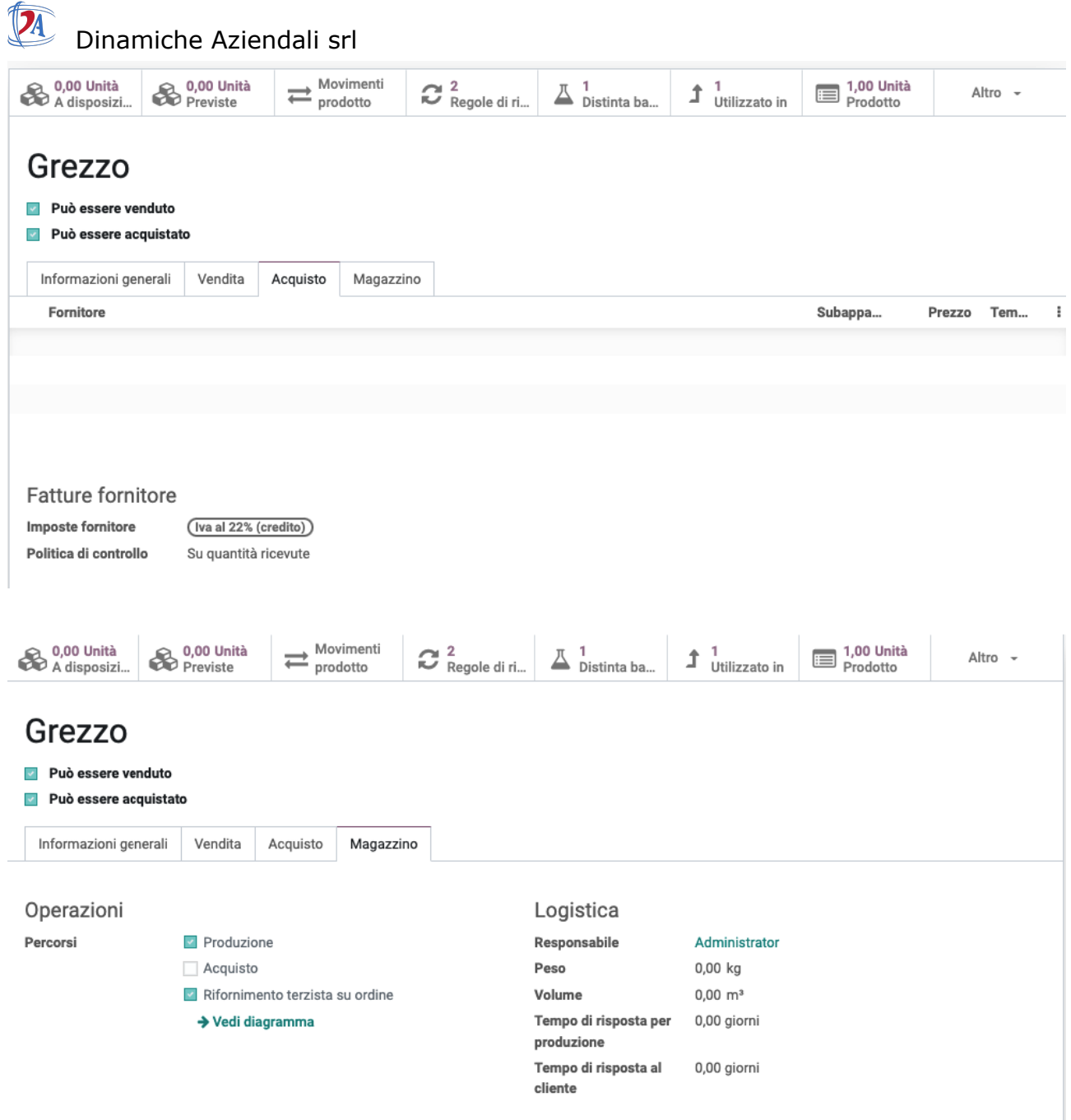

"Produzione" perchè è una produzione interna "Rifornimento terzista su ordine" perchè bisogna inviare al terzista il componente

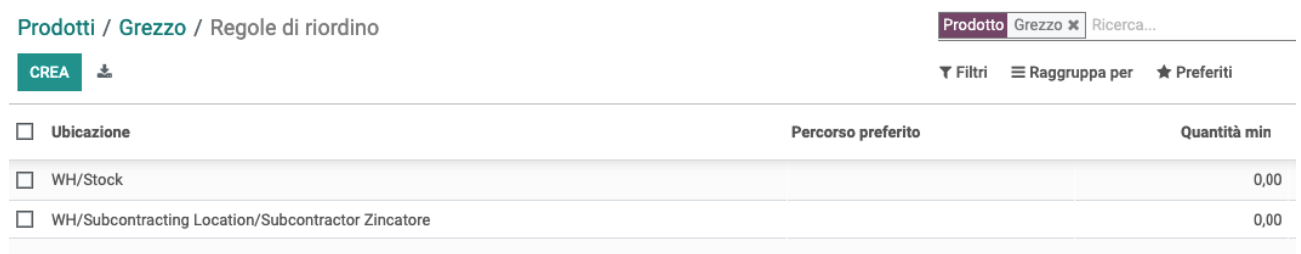

regole di riordino deve essere inclusa anche l'ubicazione del terzista.

### Dinamiche Aziendali srl

Prodotti / Grezzo / Distinta base / Grezzo

DA

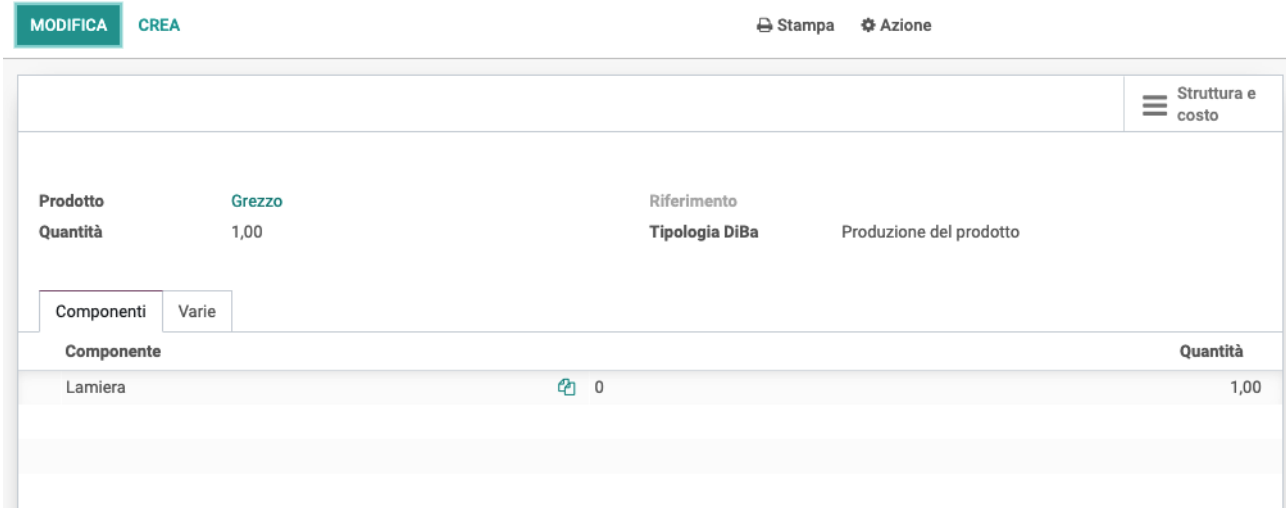

distinta base di tipo normale ovvero "Produzione del prodotto"

## <span id="page-12-0"></span>Prodotto semilavorato da terzista

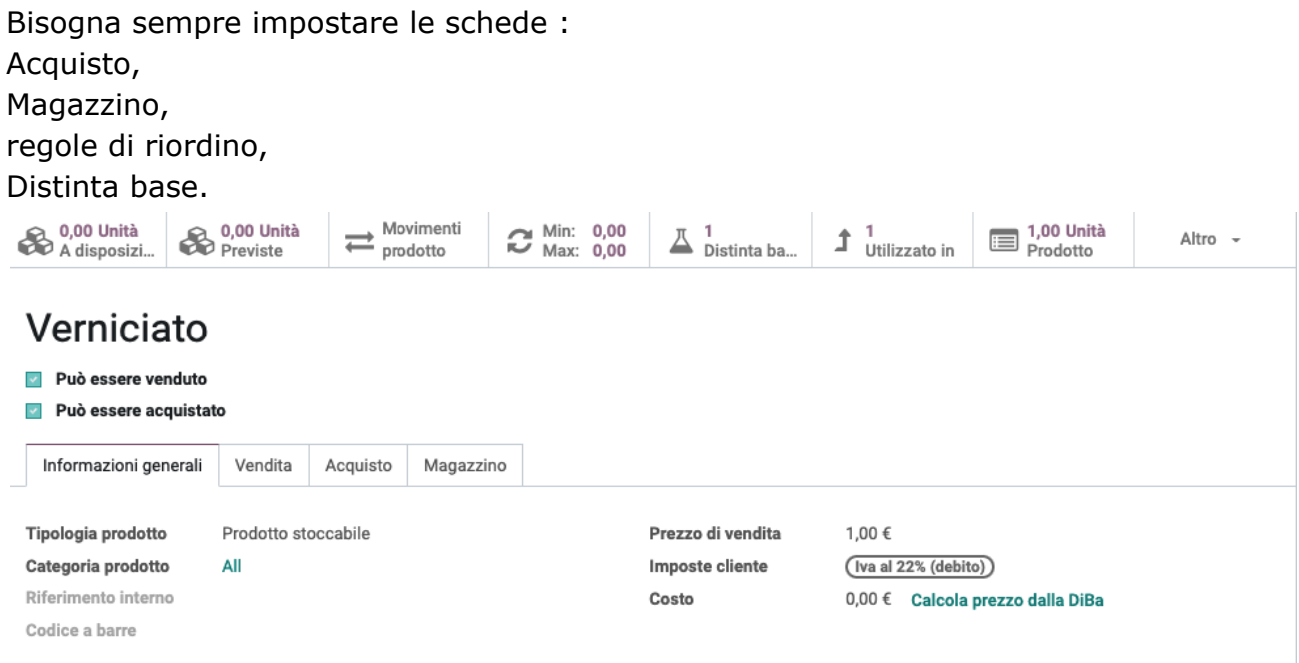

Note interne

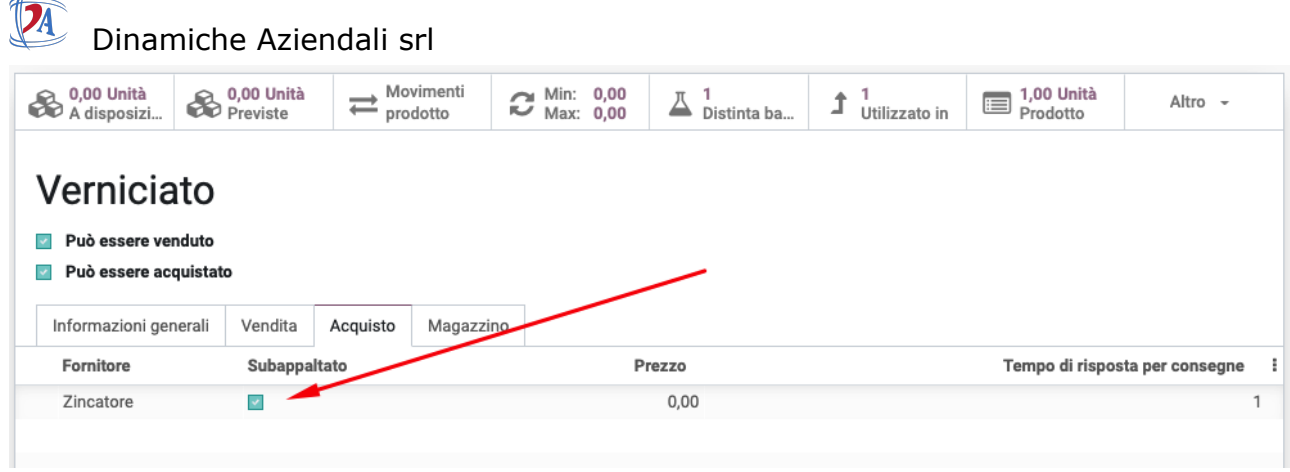

indicare il terzista.

ATTENZIONE la spunta è visibile solo dopo aver salvato e se è stata immessa distinta base di tipo subappalto.

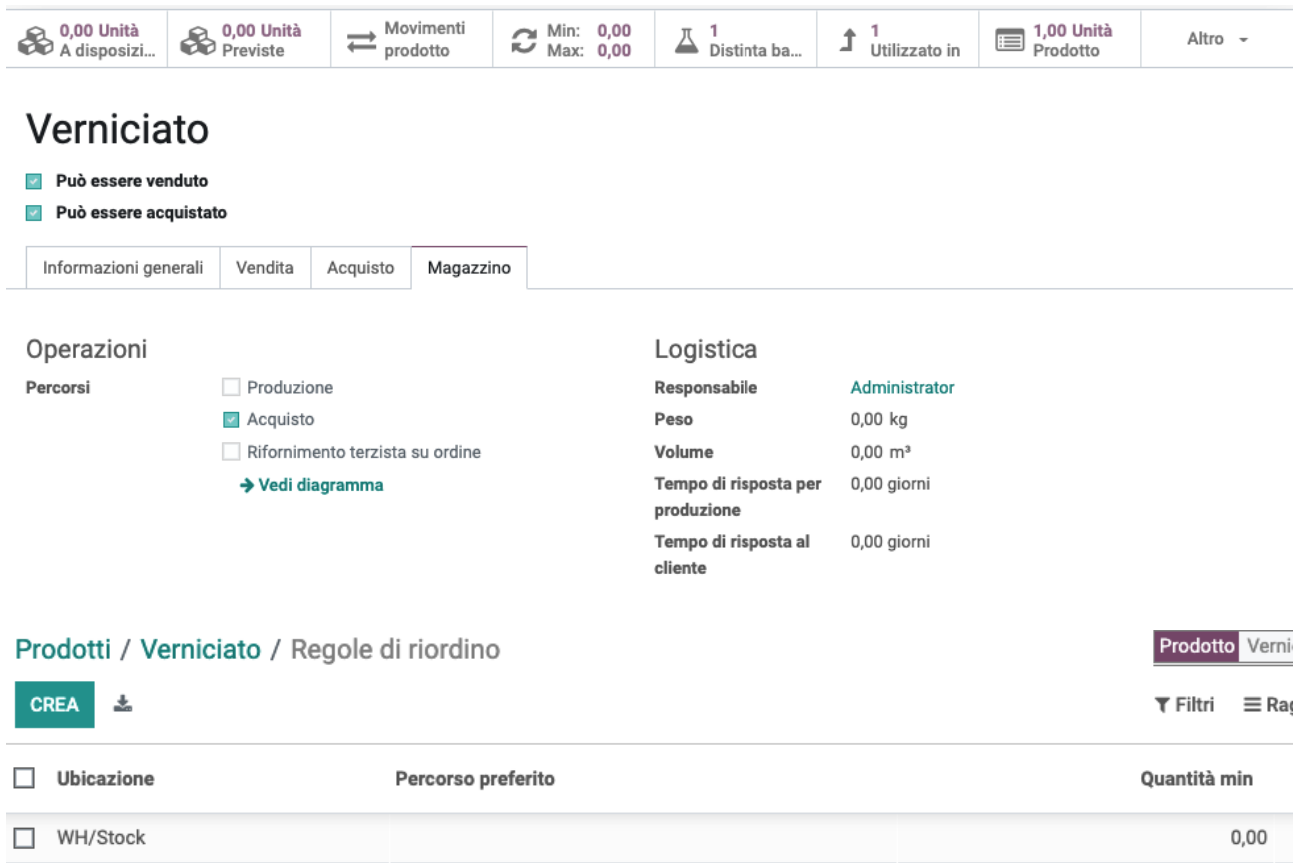

### Dinamiche Aziendali srl

Prodotti / Verniciato / Distinta base / Verniciato

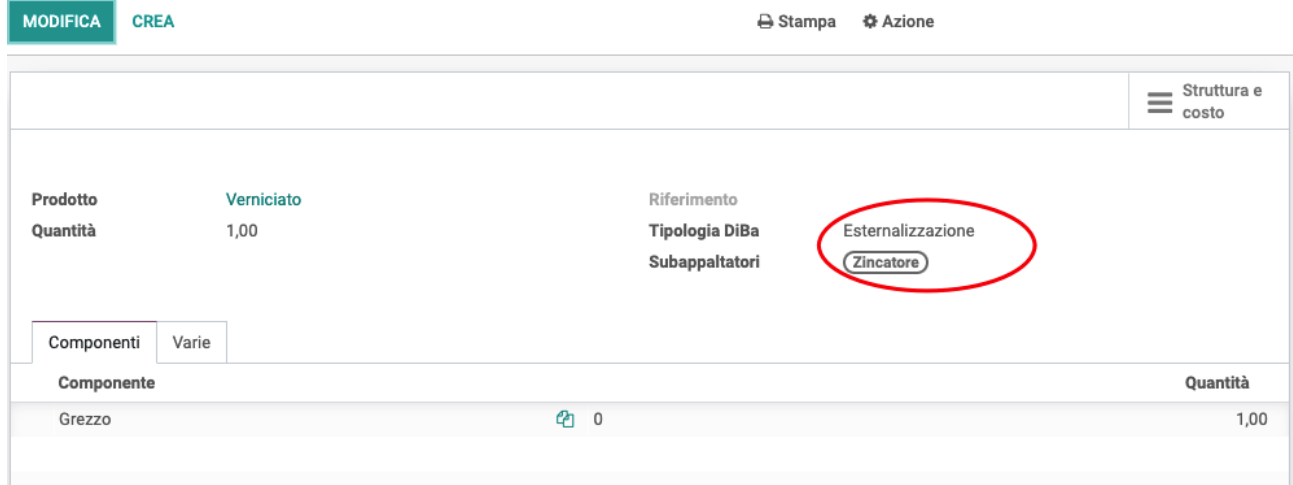

### <span id="page-14-0"></span>Prodotto finito

Bisogna sempre impostare le schede : Magazzino, regole di riordino, Distinta base.

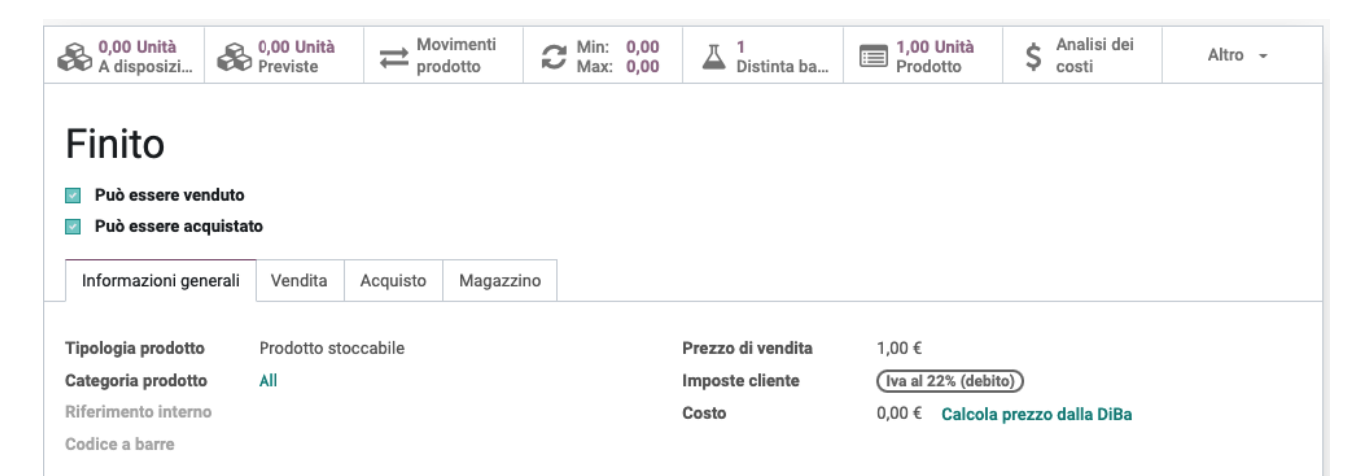

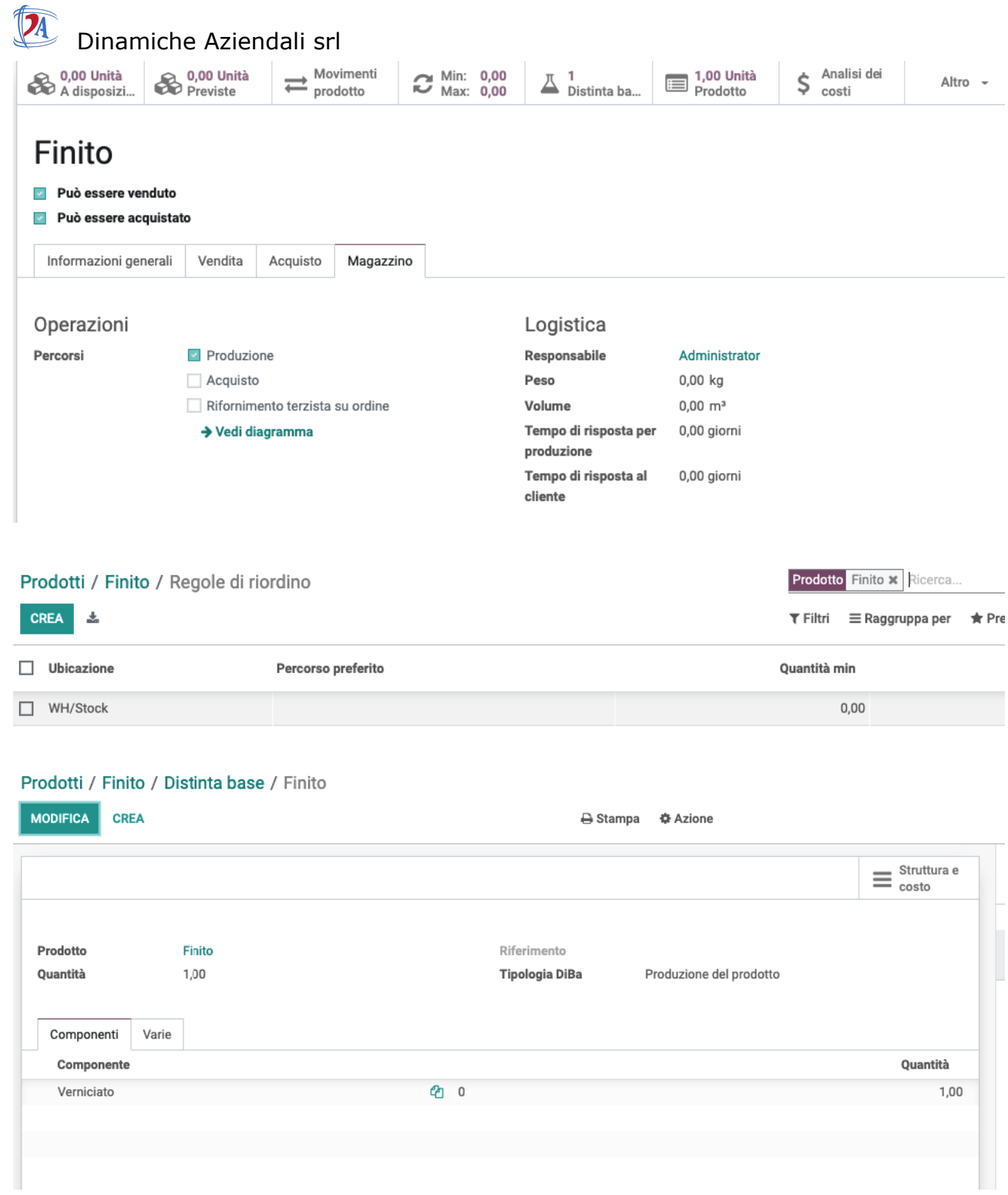

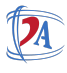

Dinamiche Aziendali srl

# <span id="page-16-0"></span>Flusso

L'ordine di vendita genera il fabbisogno di prodotto finito,

"Esegui pianificatore" genera ordine di produzione di Finito, l'ordine di produzione genera il fabbisogno di Verniciato.

"Esegui pianificatore" crea ordine di acquisto al terzista che quando confermato crea movimento di trasferimento da stock a terzista del componente grezzo.

"Esegui pianificatore"

dal fabbisogno di grezzo in stock genera ordine di produzione che a sua volta genera fabbisogno di lamiera in stock.

"Esegui pianificatore"

genera ordine di acquisto di lamiera.